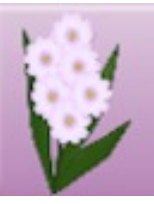

# **DRAW PLUS TUTORIALS** by SAN

# **TITLE: PAINTING A ROSE**

**Software:** Serif DrawPlus X6/X8

**Author:** [Sandra Jewry](mailto:sadejew@gmail.com)

**Website:** [Draw Plus Tutorials by San](http://hosted.wwell.net/san)

**Skill Level:** Beginner

**Supplies:** [Rose](http://hosted.wwell.net/san/dp/rose/rose.png) (rose.jpg)

**Description:** In this tutorial, you will learn how to paint a lovely rose by tracing each petal using the Freeform Paint tool. You will also be using a Linear Gradient.

# **LET'S GET STARTED**

Click the Rose link in the **Supplies**, then save the rose to your computer where you can find it.

Open DrawPlus and close any open pages so you will have a blank work space.

Next, go to **File > Open**, then browse and locate the **Rose** image. Open it in your work space.

# **SETTING THE GRADIENT COLORS**

- 1. On the **Colour** tab set the Line colour to none.
- 2. Select the **Swatch** tab.
- 3. From the Gradient drop down list, select **All Gradients.** You will see more categories.
- 4. Scroll down to the **Linear** gradients.
- 5. Choose **Linear 1** gradient. This tutorial is done entirely with the Linear 1 gradient. If you wish to use a different colour it, that is explained after you have made your first shape.

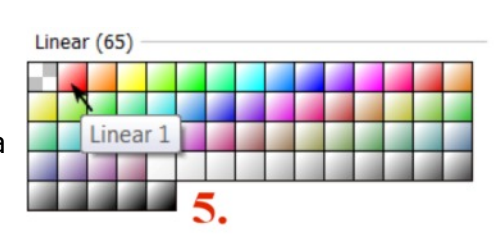

Open the Layers tab, then click the plus  $\Phi$  icon to add another layer.

Select Layer 2 . On the Drawing toolbar, select the Freeform Paint tool **.** .

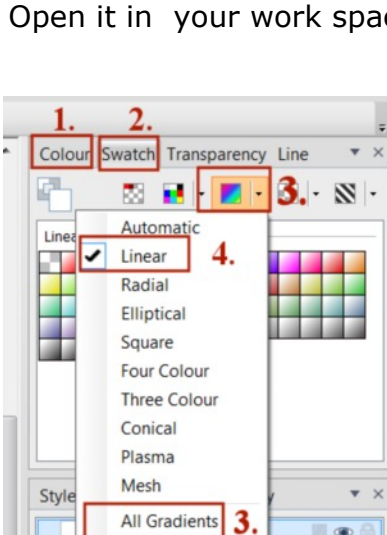

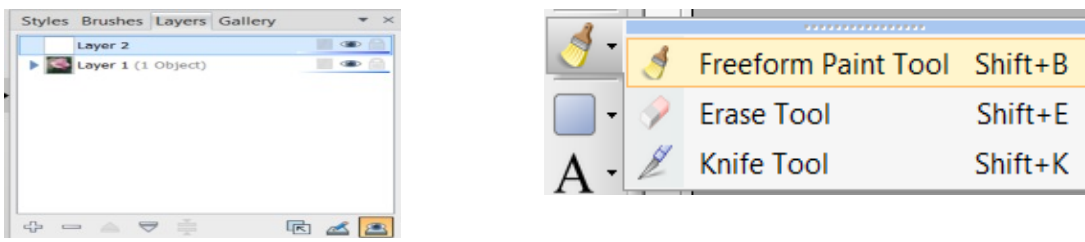

On the Context menu bar, start with these settings making sure you have **Select-on Create** turned off. This will allow all the petals to be separate shapes.

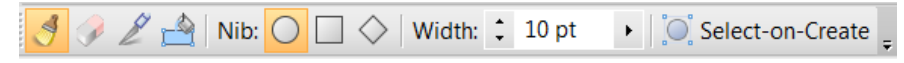

## **Remember to save often.**

## **PETAL 1**

The petals on the photo have been numbered to help you identify them. Make sure you do the petals in order.

Start tracing Petal 1. Once you start, you cannot stop until you have done the petal other wise you will have lots of shapes. Keep painting until you have covered everything on the petal that you are painting. It does not matter if it is not exactly as you want it as you are painting in vector form which can be edited.

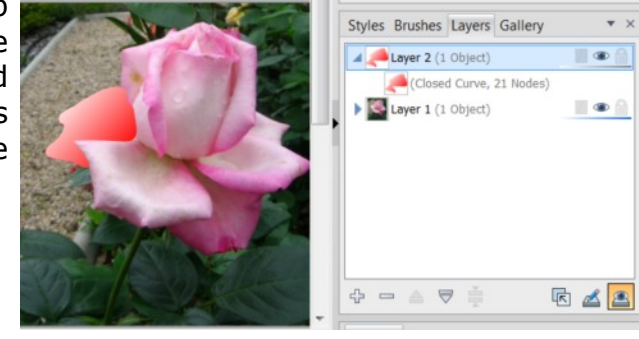

Now we have done the first petal lets change how it looks. With the **Pointer** tool **select your petal.** 

On the Drawing toolbar, select the **Fill** tool **intlet** . Using the Fill Tool, you can vary the fill's path on the shape for different effects.

The shape takes a simple linear fill, grading from the current colour of the shape, ending in white.

If you wish to use a different colour as your Linear Gradient just click on another Linear Gradient.

Now we will do some changes to get the petal correct. Click on **Rotate Right** on the Context menu bar. Then grab the **End handle** (red) and drag to the

left then drag the **Start handle** (white) to the right. Refer **image 1.**

Add another colour handle on the Fill path just click when you see the fill pot. Refer **image 2.**

The more or less coloured handles you have will depend on the grading you would like your petal to look like. I have only used 3 coloured handles. Refer .**image 3**.

These can be moved up and down the fill path if you are not happy with the blending of the colours by clicking on the coloured handle. Refer **image 4.**

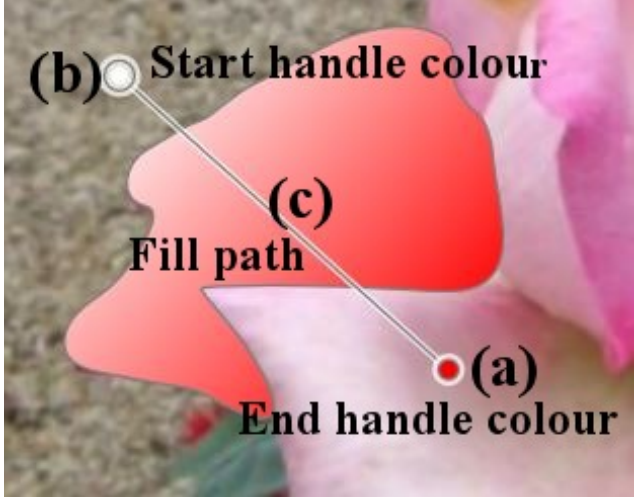

When you are happy with your colours click anywhere on the work space to deselect.

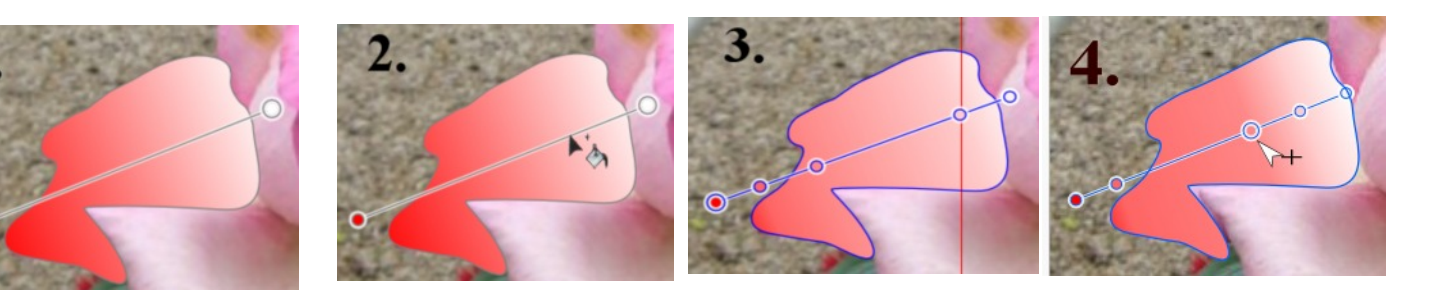

## **PETAL 2**

- 1.Select the **Freeform Paint** tool. Paint your shape.
- 2.Click on the **Pointer** tool. Select your petal.
- 3.Click on the **Fill** tool. Then click on your **Linear** colour. Your linear fill now should look the same as **image 1.**
- 4.Drag the **End Handle** (red) to the left and out a bit and the **Start Handle** (white) to the right and out a bit.
- 5.Now add 2 more colour handles on the **Fill** path when you see the fill pot. Refer **image 2.**
- 6.Deselect clicking anywhere in the work space.

- 1. Select the **Freeform Paint** tool. Paint your shape.
- 2. Click on the **Pointer** tool. Select your petal.
- 3. Click on the **Fill** tool. Then click on your **Linear** colour. Your linear fill now should look the same as **image 1.**
- 4. Click on **Rotate Right** on the Context toolbar. Your linear fill should be the same as **image 2**.
- 5. Add **3** more colour handles on the **Fill** path just clicking when you see the fill pot. Refer **image 3**.
- 6. Deselect clicking anywhere in the work space.

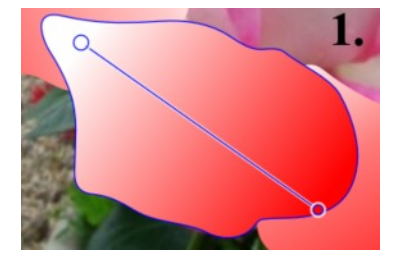

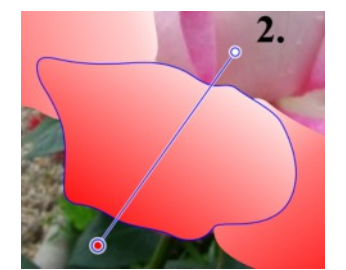

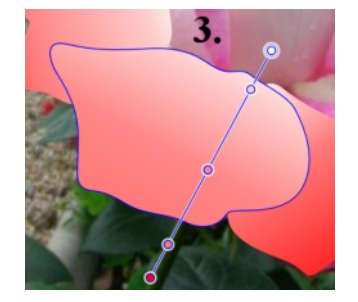

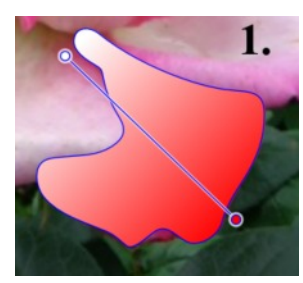

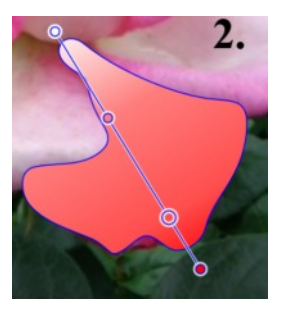

- 1. Select the Freeform Paint tool. Paint your shape.
- 2. Click on the **Pointer t**ool. Select your petal.
- 3. Click on the **Fill** tool. Then click on your **Linear** colour. Your linear fill now should look the same as **image 1.**
- 4. Drag the **End Handle** up a bit and the **Start Handle** down a bit. Add another colour handle on the fill path. Refer **image 2.**
- 5. Deselect clicking anywhere in the work space.

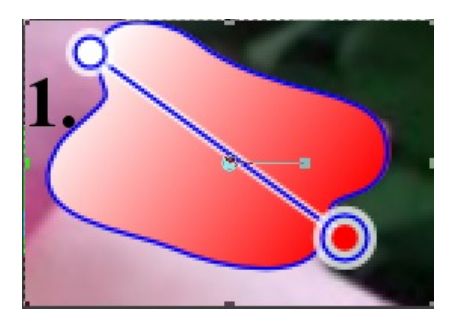

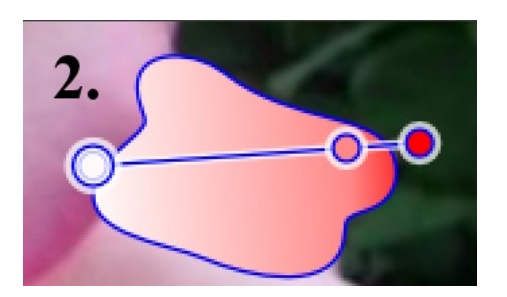

## **PETAL 5**

- 1. Select the **Freeform Paint** tool. Paint your shape.
- 2. Click on the **Pointer** tool. Select your petal.
- 3. Click on the **Fill** tool. Then click on your **Linear** colour. Your linear fill now should look the same as **image 1.**
- 4. Drag the **End Handle** (red) to the right a bit then the **Start Handle** (white) to the left. Add **2** more colour handles on the fill path. Refer **image 2.**
- 5. Deselect clicking anywhere in the work space.

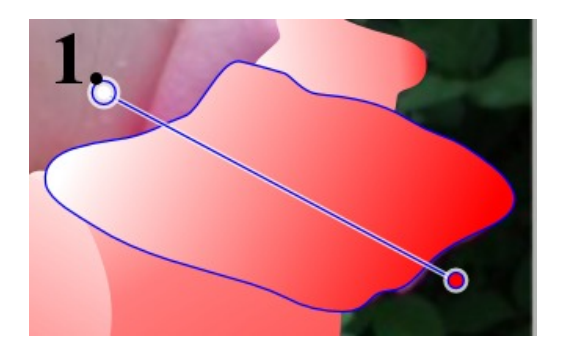

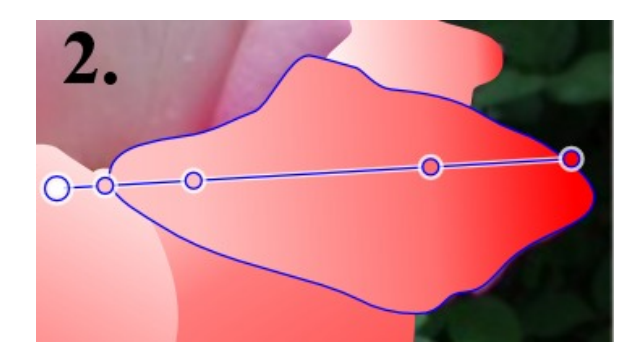

- 1. Select the **Freeform Paint** tool. Paint your shape.
- 2. Click on the **Pointer** tool. Select your petal.
- 3. Click on the **Fill** tool. Then click on your **Linear** colour. Your linear fill now should look the same as **image 1.**
- 4. Click on **Rotate Right twice** on the Context toolbar. Drag your **End Handle** (red) to the right and the **Start handle** (white) to the left. Your linear fill should look similar to **image 2.**
- 5. Add **2** more colour handles on the **Fill** path just clicking when you see the fill pot. Refer **image 3**.
- 6. Deselect clicking anywhere in the work space.

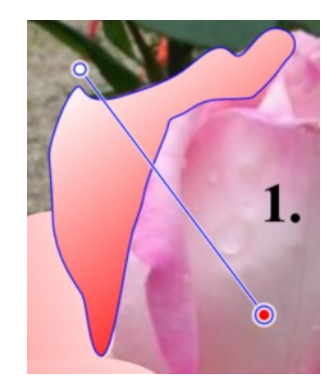

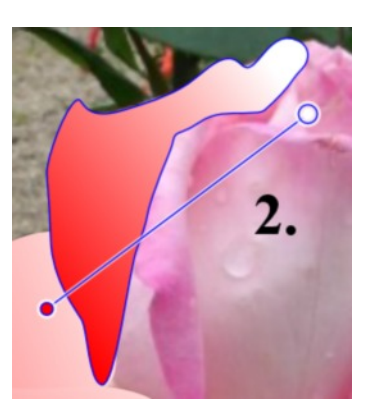

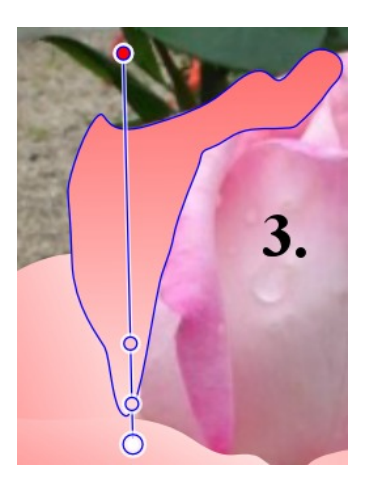

- 1. Select the **Freeform Paint** tool. Paint your shape.
- 2. Click on the Pointer tool. Select your petal.
- 3. Click on the **Fill** tool. Then click on your **Linear** colour. Your linear fill now should look the same as **image 1.**
- 4. Drag your **End Handle** (red) to the left and down and the **Start handle** (white) to the right. Then add **2** more colour handles on the **Fill** path. Your linear fill should look similar to **image 2.**
- 5. Deselect clicking anywhere in the work space.

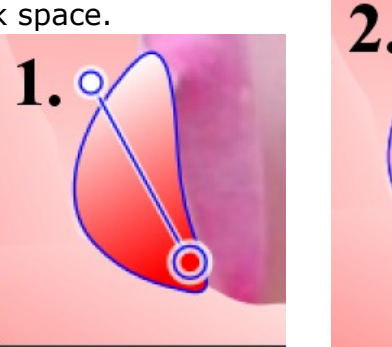

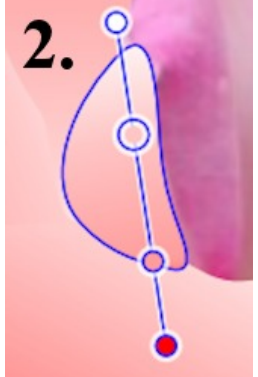

- 1. Select the **Freeform Paint** tool. Paint your shape.
- 2. Click on the **Pointer** tool. Select your petal.
- 3. Click on the **Fill** tool. Then click on your **Linear** colour. Your linear fill now should look the same as **image 1.**
- 4. Click on **Rotate Righ**t **twice** on the Context toolbar. Drag your Start **Handle** (white) to the left. Your linear fill should look similar to **image 2.**
- 5. Add 1 more colour handle on the **Fill** path just clicking when you see the fill pot. Refer **image 3**.

6. Deselect clicking anywhere in the work space.

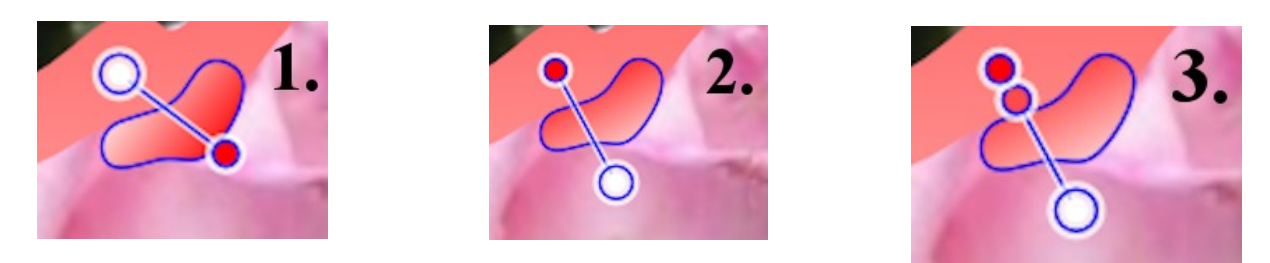

## **PETAL 9**

- 1. Select the **Freeform Paint** tool. Paint your shape.
- 2. Click on the **Pointer** tool. Select your petal.
- 3. Click on the **Fill** tool. Then click on your Linear colour. Your linear fill now should look the same as **image 1.**
- 4. Click on **Rotate Right twice** on the Context toolbar. Drag your **End Handle** (red) up and your **Start Handle** (white) to the left. Your linear fill should look similar to **image 2.**
- 5. Add **7** more colour handles on the **Fill** path just clicking when you see the fill pot. Refer **image 3**.
- 6. Deselect clicking anywhere in the work space.

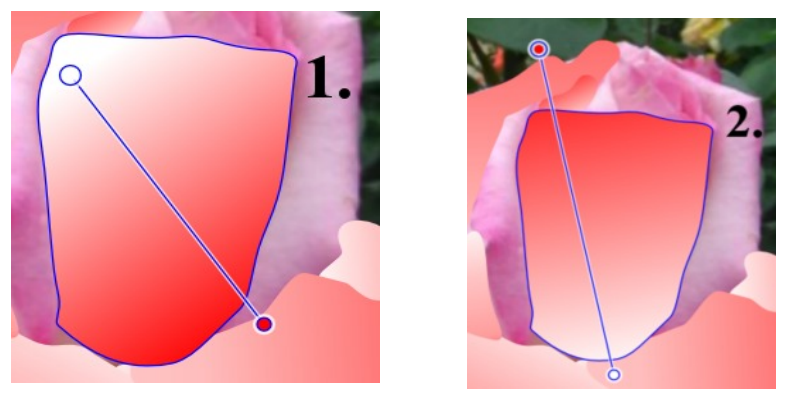

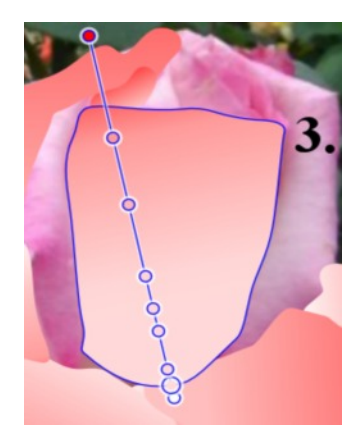

- 1. Select the **Freeform Paint** tool. Paint your shape.
- 2. Click on the **Pointer** tool. Select your petal.
- 3. Click on the **Fill** tool. Then click on your Linear colour. Your linear fill now should look the same as **image 1.**
- 4. Click on **Rotate Right** on the Context toolbar. Drag your **End Handle** (red) up and pulling it out as you drag. Then drag you **Start Handle** (white) down and pulling it out a fraction. Your linear fill should look similar to **image 2.**
- 5. Add **1** more colour handle on the **Fill** path just clicking when you see the fill pot. Refer **image 3**.
- 6. Deselect clicking anywhere in the work space.

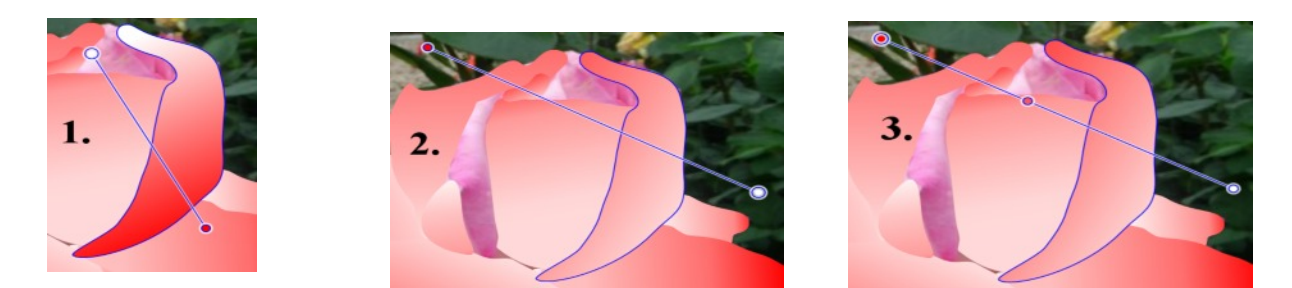

- 1. Select the **Freeform Paint** tool. Paint your shape.
- 2. Click on the **Pointer** tool. Select your petal.
- 3. Click on the **Fill** tool. Then click on your **Linear** colour. Your linear fill now should look the same as **image 1.**
- 4. Click on **Rotate Right** on the Context toolbar. Drag your **End Handle** (red) up a fraction pulling it out as you drag. Then drag you **Start Handle** (white) down. Your linear fill should look similar to **image 2.**
- 5. Add **2** more colour handles on the **Fill** path just clicking when you see the fill pot. Refer **image 3**.
- 6. Deselect clicking anywhere in the work space.

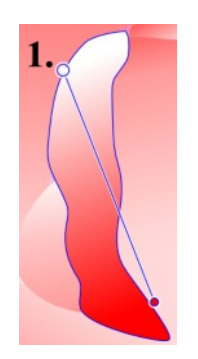

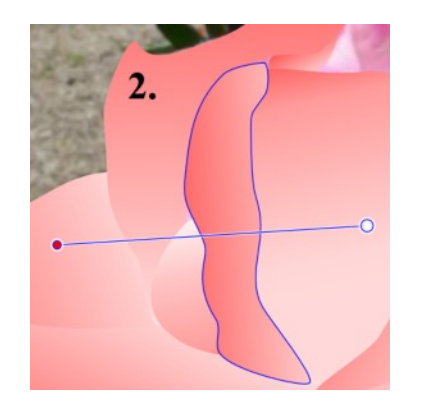

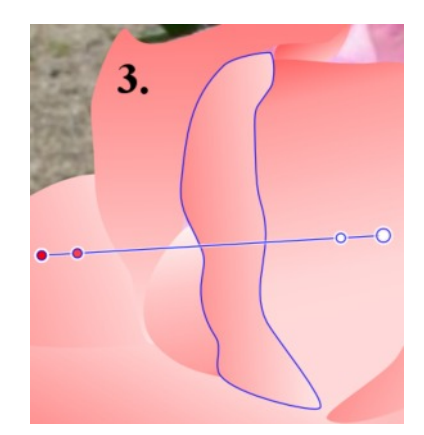

- 1. Select the **Freeform Paint** tool. Paint your shape.
- 2. Click on the **Pointer** tool. Select your petal.
- 3. Click on the **Fill** tool. Then click on your **Linear** colour. Your linear fill now should look the same as **image 1.**
- 4. Click on **Rotate Right** on the Context toolbar. Drag your **End Handle** (red) up and out to the left . Then drag you **Start Handle** (white) down and out to the right a fraction. Your linear fill should look similar to **image 2.**
- 5. Add **2** more colour handles on the **Fill** path just clicking when you see the fill pot. Refer **image 3**.
- 6. Deselect clicking anywhere in the work space.

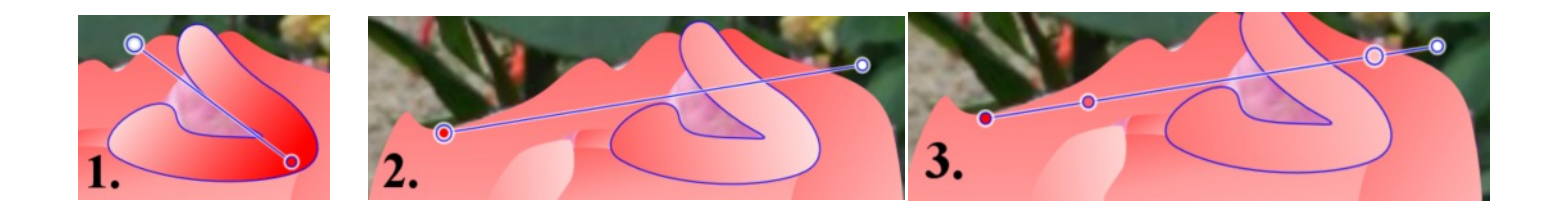

- 1. Select the **Freeform Paint** tool. Paint your shape.
- 2. Click on the **Pointer** tool. Select your petal.
- 3. Click on the **Fill** tool. Then click on your **Linear** colour. Your linear fill now should look the same as **image 1.**
- 4. Click on **Rotate Right** on the Context toolbar. Drag your **End Handle** (red) up and out to the left . Then drag you **Start Handle** (white) down and out to the right. Your linear fill should look similar to **image 2.**
- 5. Add 2 more colour handles on the Fill path just clicking when you see the fill pot. Refer **image 3**.

Deselect clicking anywhere in the work space.

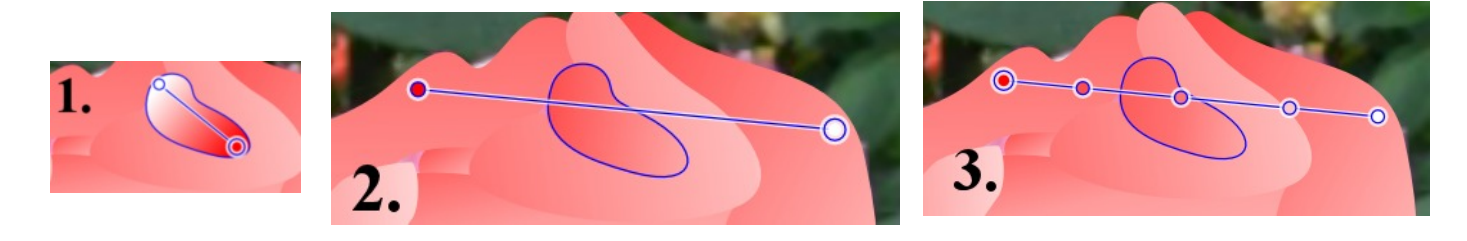

## **EDITING THE ROSE**

Now it is time to see how your rose turned out and to see if you need to edit any petals.

In the **Layers** tab select **Layer 1.** Hide the rose image by clicking the **Visibility** icon to turn it off.

## Select **Layer 2**.

To edit any of your petals select the petal with the **Pointer** tool.

If you need to change any of the petal shapes, select the Node tool **Note that** on the Drawing toolbar.

Select any node to change the shape or just drag the line out to where you would like it.

If you are not happy with how the gradient looks on your petal, select the petal then click on the **Fill** tool and your Gradient Linear will appear so you can edit your colour **Handles**.

## **ADDING A STEM**

1. On the Drawing toolbar, select your **Pencil** and use the below settings or use a green colour of your choice.

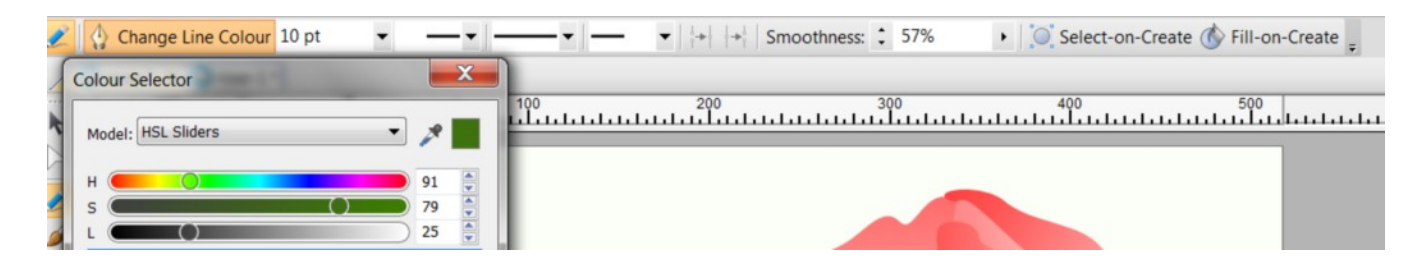

2. With the **Pencil**, draw a stem in the workspace. Click your **Pointer** tool. Select your stem and move it into position.

3.On the standard toolbar click on *S***end to Back** icon. .

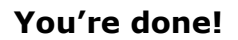

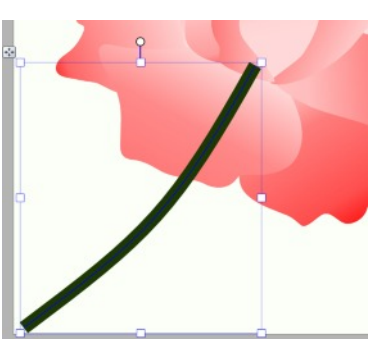

Now that you have finished painting your Rose, Select all the layers and **Export** as a PNG.

Hope you have enjoyed painting your beautiful rose and found how easy it is to paint shapes with the Linear Gradient tool.

Samples of roses created using the Linear gradient tool with different colours

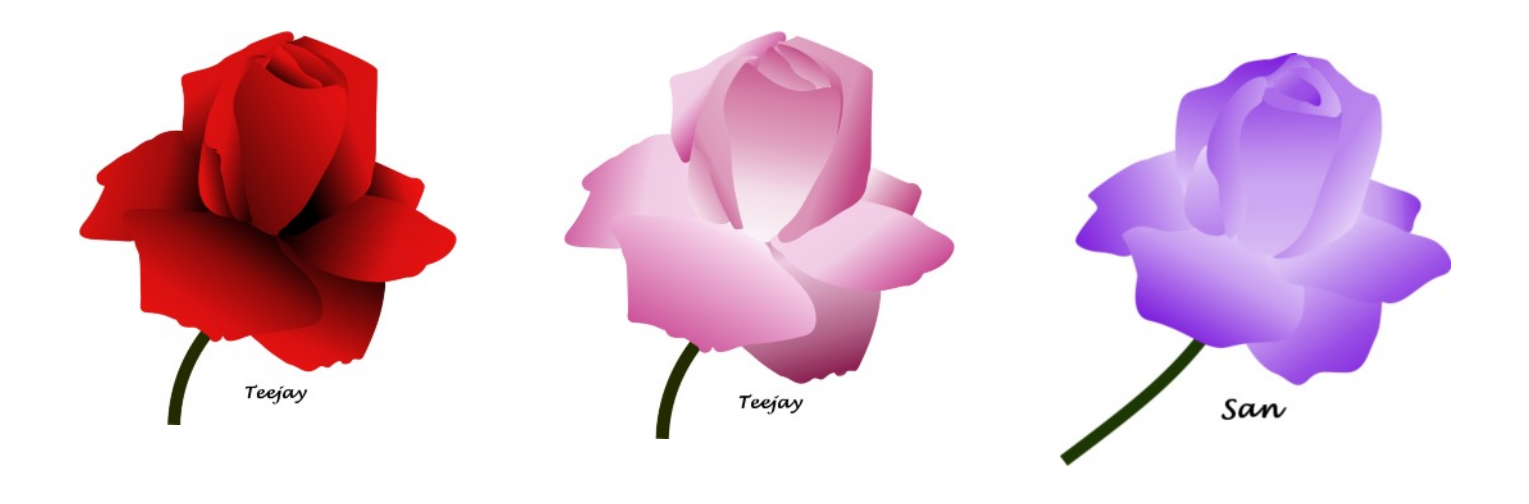

You're invited to join the [PIRCForum](http://pirc-forum.com). This is an active forum for PaintShopPro and DrawPlus users. You'll find a wonderful group of warm, friendly, talented, and knowledgeable people who are ready and willing to share their expertise with you. There are creative activities for all skill levels. This forum is "family friendly", 100% free, and everyone is welcome.

[Copyright©](http://hosted.wwell.net/san) [San](mailto:sadejew@gmail.com). This document may not be translated, duplicated, redistributed or otherwise